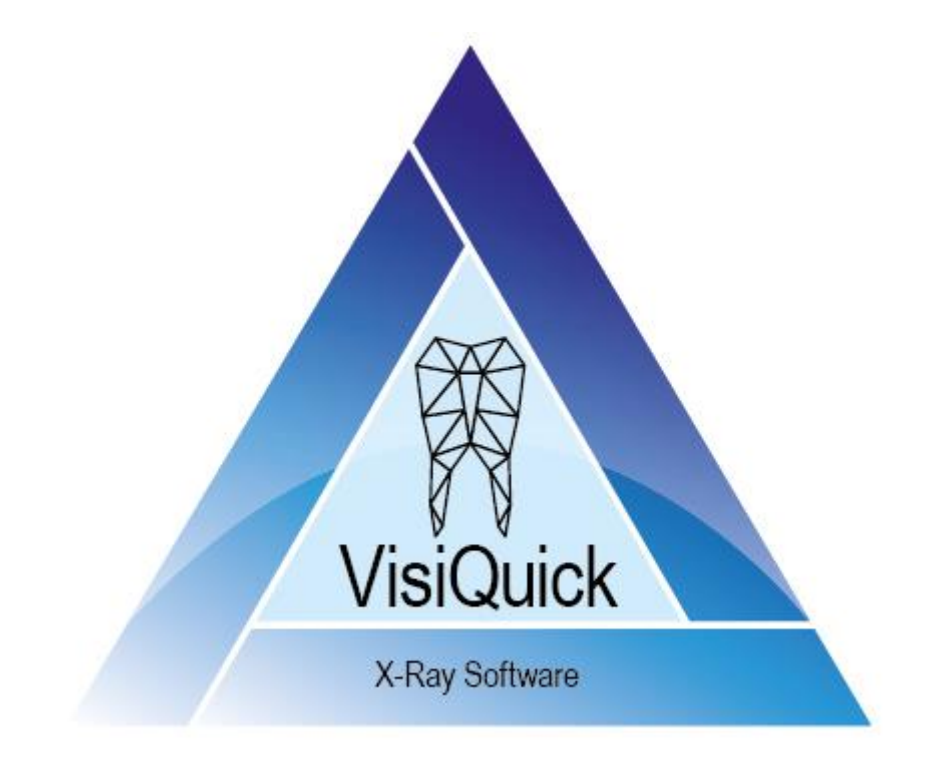

# VisiQuick Manual - DK

4.6 - rev. 2.0

# **Indholdsfortegnelse**

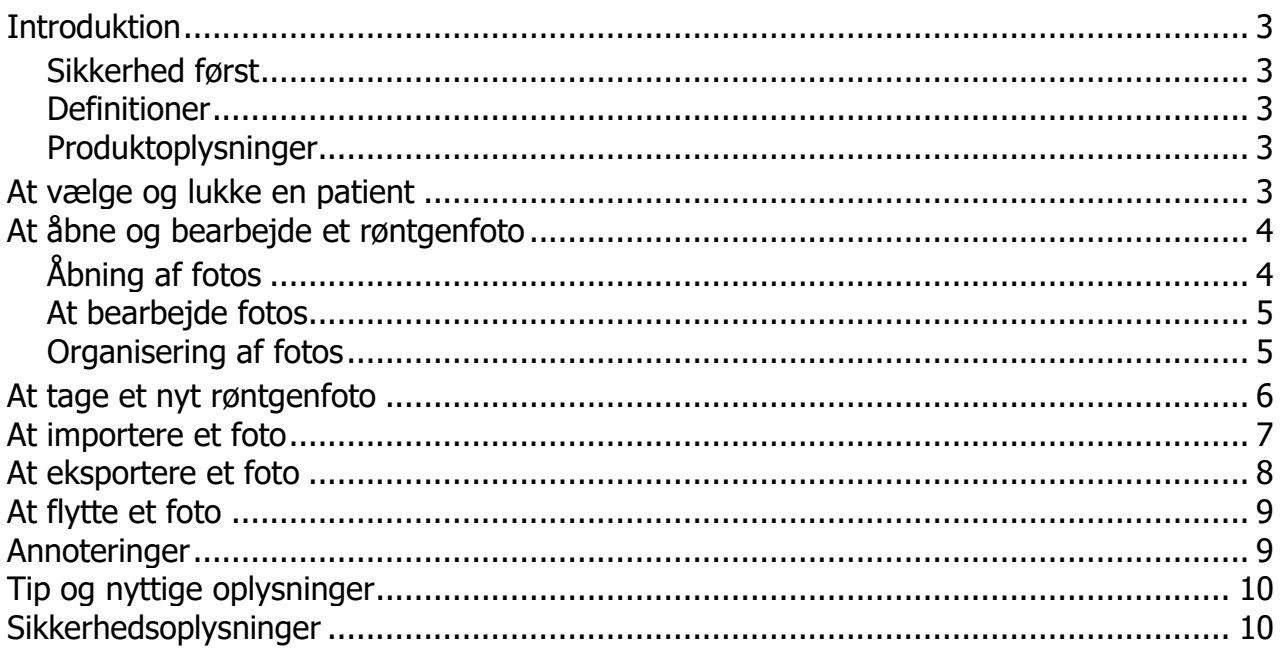

# <span id="page-2-0"></span>**Introduktion**

Du arbejder nu med **VisiQuick**, en røntgenfotopakke til tandlæger. Denne manual hjælper dig med de mest brugte funktioner. For yderligere support se den tekniske dokumentation, der er tilgængelig via hjælp-menuen.

#### <span id="page-2-1"></span>**Sikkerhed først**

Læs [sikkerhedsoplysningerne](#page-9-1) først.

#### <span id="page-2-2"></span>**Definitioner**

*Advarsel: Vigtig sikkerhedsmeddelelse.*

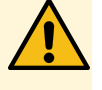

*Tip: Nyttige tip vedrørende brugen af VisiQuick.*

### <span id="page-2-3"></span>**Produktoplysninger**

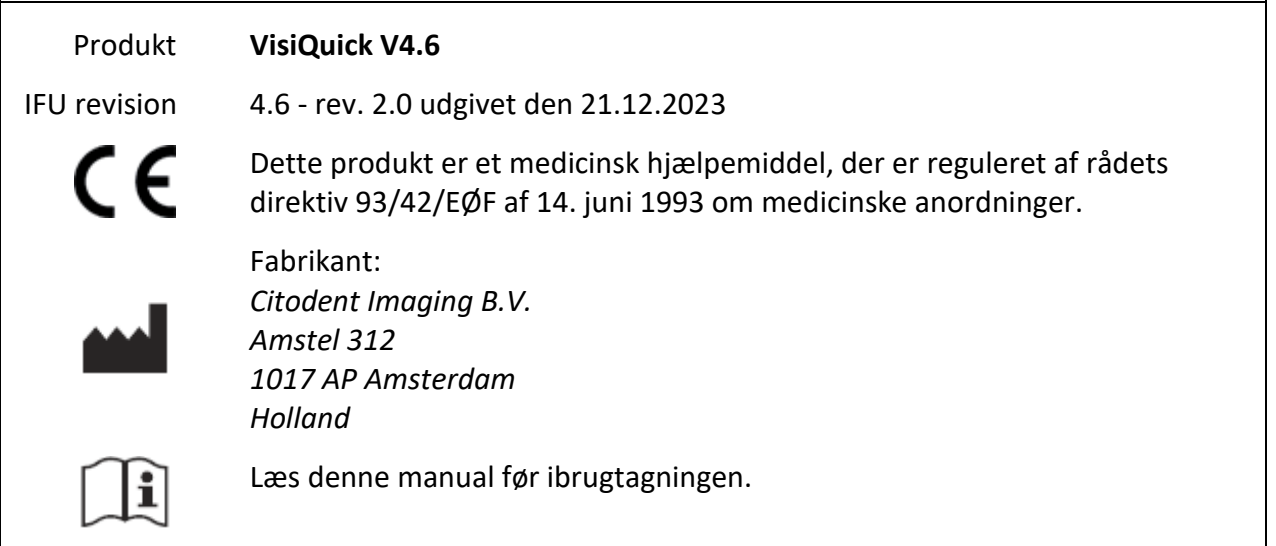

## <span id="page-2-4"></span>**At vælge og lukke en patient**

Vælg altid patienten via linkfunktionen i din administrationspakke. Klik på eller tryk på [Escape], når du fra **VisiQuick** vil gå tilbage til administrationspakken. Denne funktion fravælger også patienten.

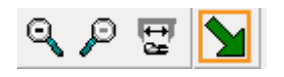

*Advarsel: Hvis du aktiverer VisiQuick via proceslinjen, er det ikke sikkert, at den rigtige patient er valgt.*

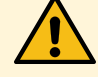

# <span id="page-3-0"></span>**At åbne og bearbejde et røntgenfoto**

Efter en patient er valgt, vises de sidst åbnede fotos.

### <span id="page-3-1"></span>**Åbning af fotos**

Skærmen kan inddeles i rum med  $\square \boxplus \boxplus \overline{\square}$  eller ved at trykke på [Ctrl+1], [Ctrl+2], [Ctrl+3], [Ctrl+4], hvorefter de først valgte frimærkefotos automatisk åbnes i det første frie felt.

Med eller ved at trykke på [Alt+Mellemrum] åbnes de sidste bitewings automatisk.

Nederst til venstre vises et lille statuspanel, hvor nogle eller alle fotos, der hører til en elementkode eller optagelsestype, kan åbnes med et klik på en kode eller type med venstre museknap.

Luk et foto ved at trykke på [Backspace] eller ved med højre museknap først at klikke på fotoet og derefter på [Luk].

Du kan vise et foto på fuld skærm ved at dobbeltklikke på fotoet. Luk for visning af den fulde skærm igen ved at klikke eller trykke på [Escape].

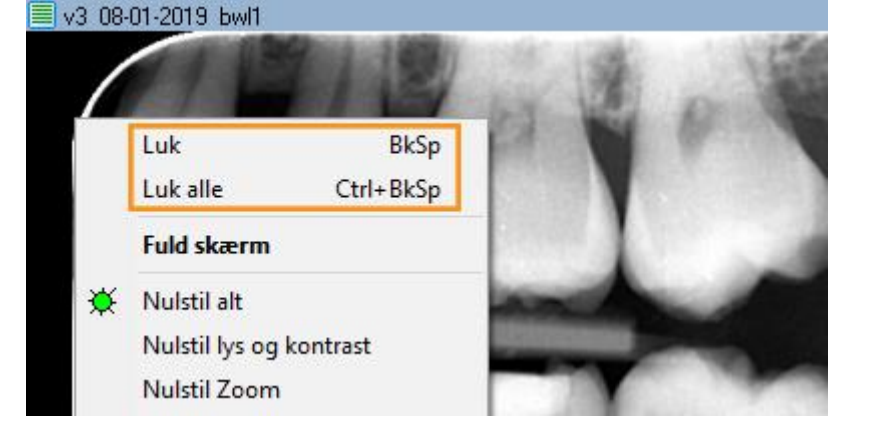

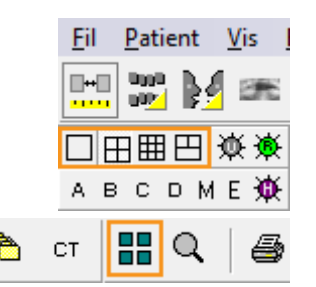

8765432112345678 <u>LL 000 000 </u> panceph

i i nom man i 8765432112345678

# <span id="page-4-0"></span>**At bearbejde fotos**

Roter et foto ved at trykke på [Ctrl+O], eller ved at klikke på fotoet med højre museknap og vælge [Rotér].

Med det aktiverede ikon  $\blacksquare$  kan du justere kontrast og lysstyrke ved at bevæge cursoren hen over fotoet, mens venstre museknap trykkes ned.

Når du holder [Ctrl] nede, kan du justere tætheden (gammakorrektionen) ved at bevæge cursoren hen over fotoet, mens du holder venstre museknap trykket ( $\bigcirc$ er ikke nødvendig).

Når du holder [Shift] nede, kan du justere kontrast og lysstyrke ved at

bevæge cursoren hen over fotoet, mens du holder venstre museknap trykket  $\left| \bigcup_{i=1}^{\infty} e_i \right|$  ikke nødvendig).

Du kan skærpe strukturen af et foto i forskellige grader med  $A + B + C + D + E$ .

Du kan gendanne et foto til dets oprindelige udseende ved at klikke på  $\mathbb{\ddot{R}}$ eller ved at trykke på [Ctrl+Mellemrum].

# <span id="page-4-1"></span>**Organisering af fotos**

**VisiQuick** genkender forskellige gengivelser. Visningen til sammenligning bruges for det meste til at sætte fotos ved siden af hinanden til redigering og måling. De andre gengivelser er specifikke for almindelig brug. For at skifte imellem gengivelserne, klik på

盟盟員务 88 ¢. сT eller tryk på [Alt-1 til

Alt-8]. Hvis der er fotos i en gengivelse, markeres det med en gul trekant.

Elementkoder kan nemt indstilles under røntgenstatus-

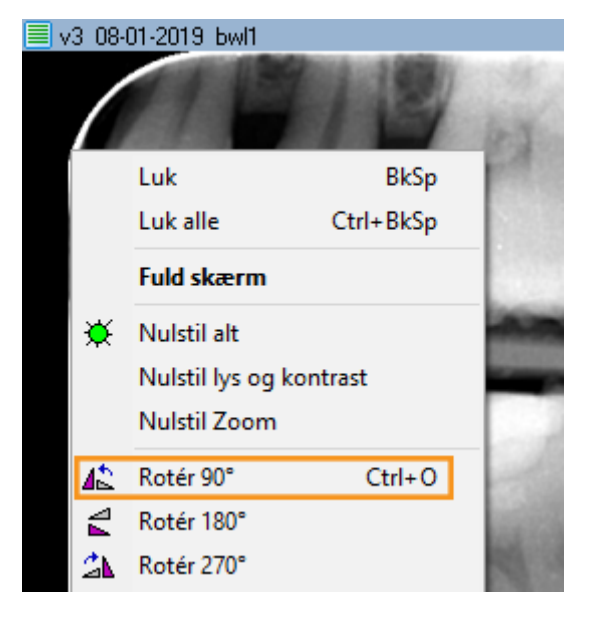

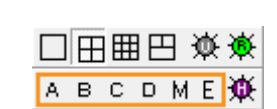

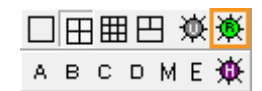

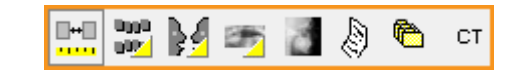

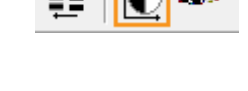

#### og farvestatusgengivelsen. Træk et foto hen til det rigtige felt. Koden indstilles automatisk.

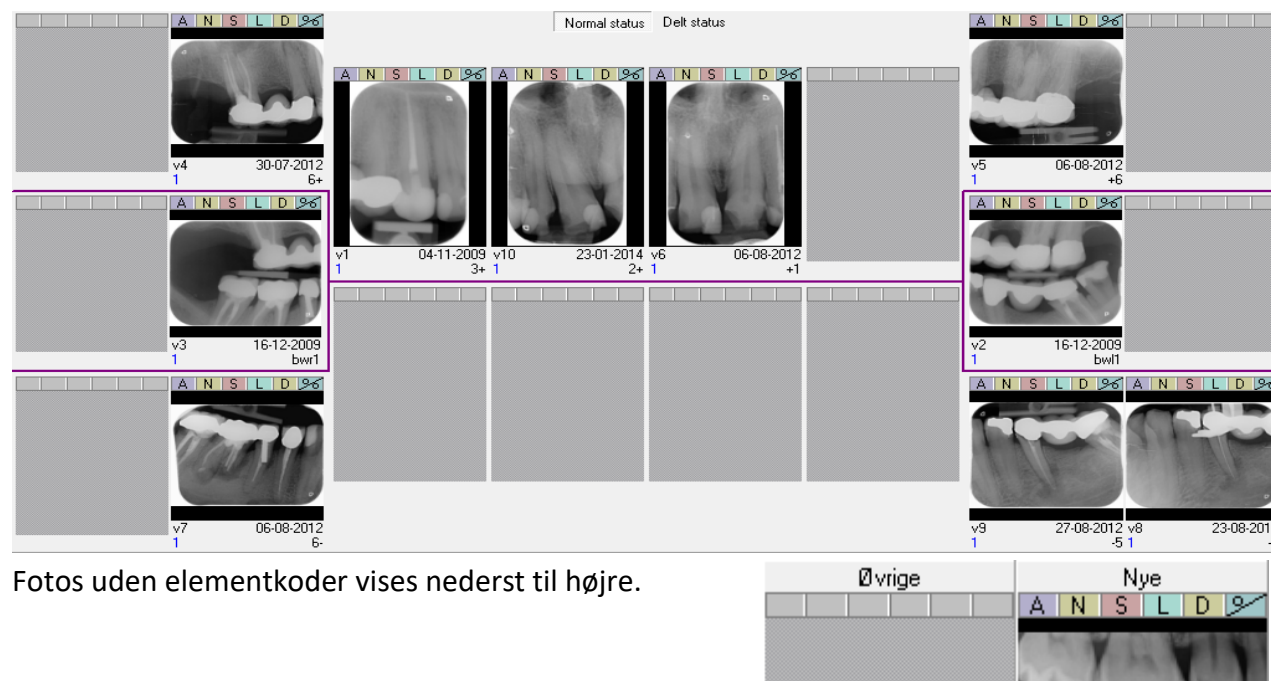

# <span id="page-5-0"></span>**At tage et nyt røntgenfoto**

Klik på **till** for at instruere et røntgenapparat om at tage et eller flere nye røntgenfotos. Indgangsvinduet åbnes.

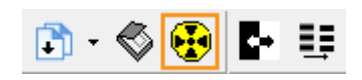

v1  $\overline{2}$ 

14-04-2020

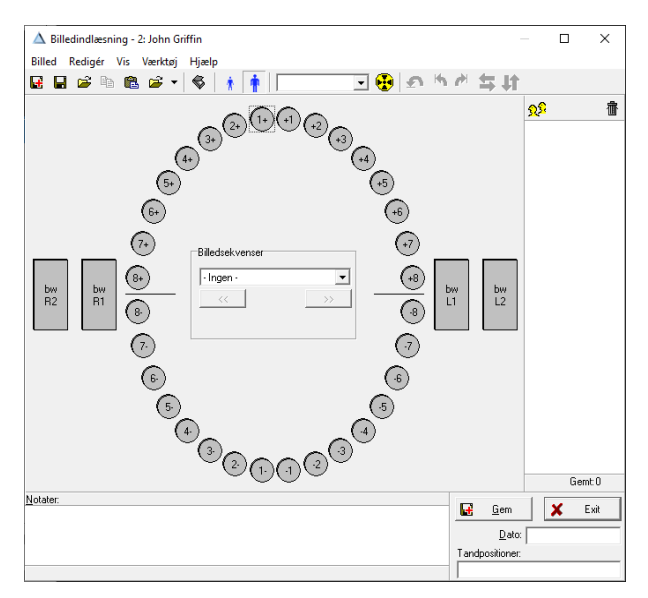

For direkte optagelse klik på en elementkode

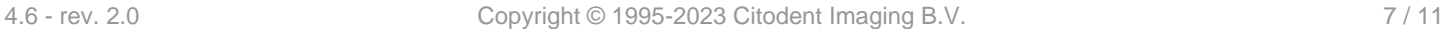

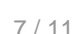

Indstil importmappen med  $\mathbb{E}$ , hvis den endnu

Alle tilstedeværende fotos importeres, når man klikker på [Importér]. Om nødvendig med automatisk sletning.

ikke er indstillet.

<span id="page-6-0"></span>**At importere et foto**

Klik på menuen [Billed/Importér] eller tryk på [Ctrl+M] for at åbne importvinduet.

*Advarsel: Kalibrering*

*Hvis der vises en advarsel om en manglende kalibrering, kan efterfølgende målinger vise forkerte værdier.*

Efter du har indlæst fotoet/fotoerne, giver du det/dem en elementkode eller optagelsestype (om nødvendigt) og kan rotere det/dem (om

nødvendigt). Du giver et foto en optagelsestype ved at trække fotoet hen til optagelsestypens ikon

eller ved at klikke på ikonet, inden fotoet

en fosforscanner klik på  $\mathbf{E}$ .

indlæses. Indtast derefter dine noter (om nødvendigt) og klik på [Gemme]. Fotoet gemmes og vises ikke længere.

Gentag trinnene for de(t) efterfølgende foto(s). Luk indtastningsvinduet, når du er færdig.

口蘭

するで

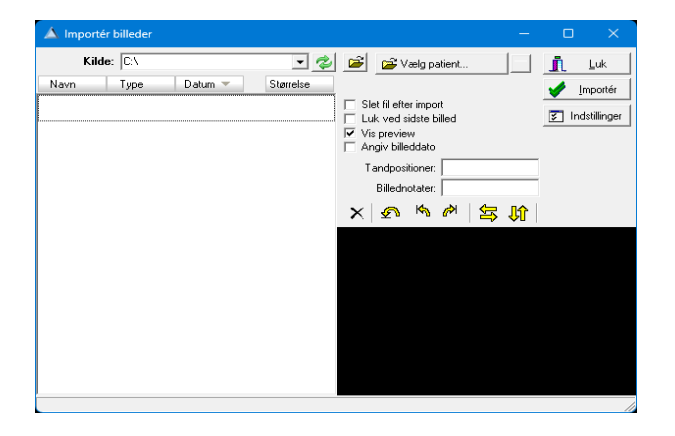

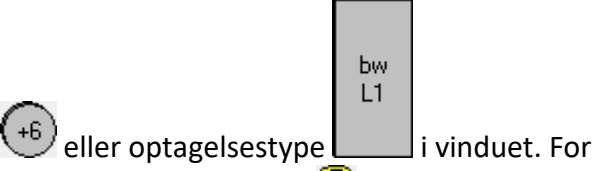

Du kan eventuelt også tillade automatisk import af fotos ved at aktivere  $\ddot{P}$ . Derefter kan du importere eller slette med et klik, og også uden et klik.

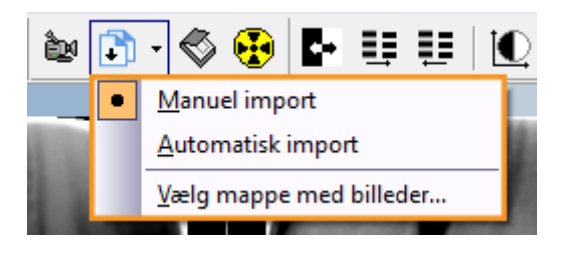

# <span id="page-7-0"></span>**At eksportere et foto**

Hvis din computer er forsynet med en PDF-printer (Windows 10 eller nyere), kan du nemt eksportere et eller flere fotos til en PDF-fil. Træk det første foto til printknappen  $\blacksquare$  og efterfølgende fotos til det nu åbnede

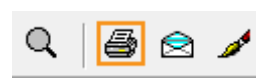

Når de rigtige fotos er samlet, klik på **lå** og vælg PDF-printeren fra listen.

udskriftsvindue.

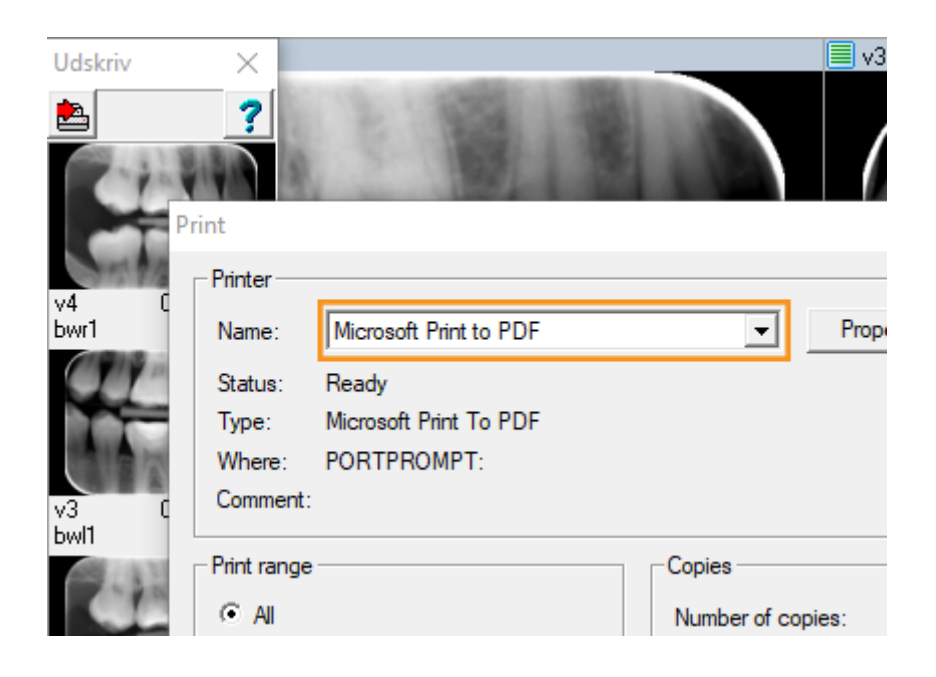

# <span id="page-8-0"></span>**At flytte et foto**

Hvis du vil flytte et foto til en anden patient, klik på menuen [Værktøj/Flyt billeder til en patient]. Dette åbner flytningsvinduet:

I dette vindue vælger du første den patient, som fotoet/fotoerne skal flyttes til. Hertil kan du bladre igennem listen eller indtaste det første bogstav i patientens efternavn for at søge efter navnet.

Når den rigtige patient er valgt, kan du trække et (eller flere) fotos til [lilla felt]. Dette/disse flyttes hermed.

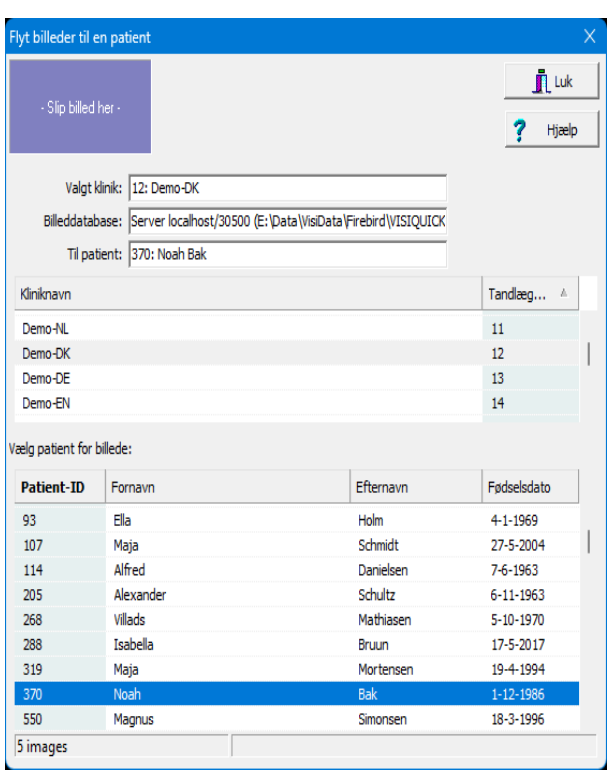

# <span id="page-8-1"></span>**Annoteringer**

Åbn og luk målevinduet ved at klikke på  $\Xi$ eller ved at trykke på [m].

I målevinduet kan du blandt andet anbringe tekster på fotoet, måle længde af endodontiske file og tegne pile.

*Tip: Ved at holde "Ctrl"-tasten nede kan du indtaste flere annoteringer efter hinanden.*

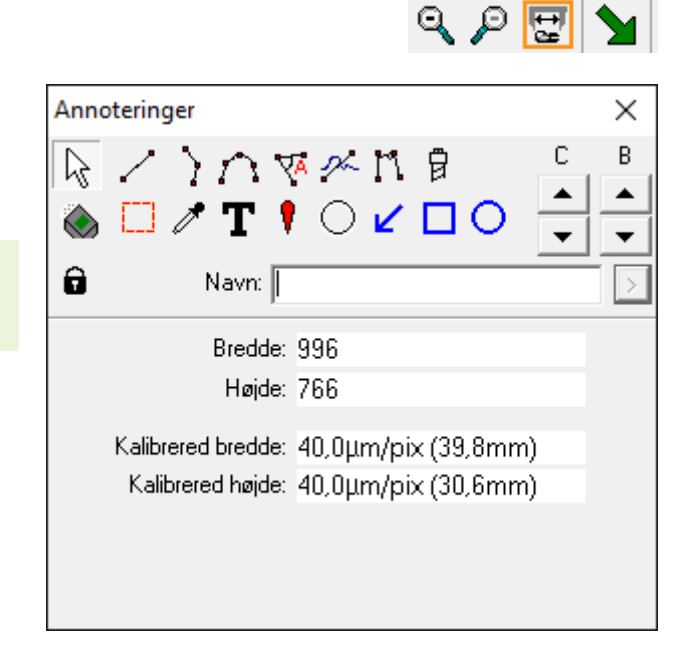

I menuen [Vis/Vis annoteringer] kan du indstille, om målinger og kommentarer altid skal være synlige, eller om alene målevinduet skal være åbent (standard).

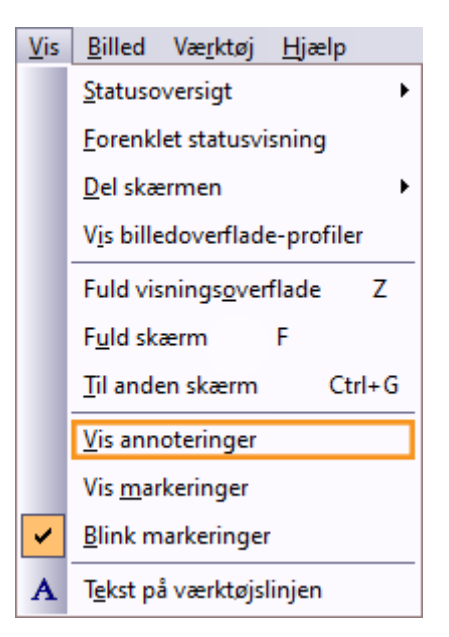

# <span id="page-9-0"></span>**Tip og nyttige oplysninger**

*Tip: Hvis der er et nyt foto, som du ikke kan finde igen, er det muligvis gemt under den forkerte patient. Når du har fundet det igen, kan du [automatisk flytte fotoet](#page-8-0) til den rigtige patient.*

### <span id="page-9-1"></span>**Sikkerhedsoplysninger**

For at arbejde normalt og sikkert med **VisiQuick** er det nødvendigt at læse disse advarsler:

#### *Advarsel: Forkert patient*

*Vælg altid patienten via administrationspakken for at forebygge, at et nyt foto gemmes under den forkerte patient.*

*Kontroller, at den valgte patient er den rigtige, før du tager et nyt foto. Patientens navn står øverst i vinduet.*

*Undlad at aktivere VisiQuick ved at klikke på proceslinjen. Ved at klikke på proceslinjen, kan man få vist fotos af den foregående patient, og disse er muligvis ikke de rigtige.*

#### *Advarsel: Målinger*

*Bekræft altid kalibreringen, inden du tager systemet i brug, da måleresultaterne er afhængige af fotoets kalibrering.*

#### *Advarsel: Utilsigtet sletning af data*

*Hvis et foto slettes ved et uheld, kan det med funktionen "Indlæsning af sikkerhedskopier" gendannes fra den computer, som det blev optaget på. Fotos, der er ældre end en måned, kan ikke gendannes på denne måde.*

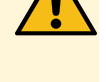

#### *Ældre fotos kan alene gendannes, hvis der blev lavet en sikkerhedskopi.*

#### *Advarsel: Unødvendig bestråling*

*Hvis databaseserveren ikke er tilgængelig under optagelsen af et foto, kan det optagne foto gendannes med funktionen "Indlæsning af sikkerhedskopier", efter forbindelsen er oprettet.*

#### *Advarsel: Monitor af ringe kvalitet*

*Brug kun monitorer af høj kvalitet for at opnå de bedste røntgendiagnoser, sådan som der står i systemkravene.*

#### *Advarsel: Ikke-korrekt computertid*

*VisiQuick bruger computertiden til tidsmarkeringen af nye fotos. En ikke-korrekt computertid medfører en forkert rækkefølge i listen over fotos. Bekræft altid computertiden, inden systemet tages i brug.*

#### *Advarsel: Sikkerhedskopiering af data*

*For at forhindre tab af data sørg altid for et fungerende backupsystem. Bekræft, at der er tændt for funktionen "Seneste udgaver" på databaseserveren.*

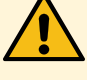